## 問い合せ番号登録

①プレミアム 2010【発送】→【問い合わせ番号登録】を選択します プレミアム V7【送り状印刷】→【問い合わせ番号登録】を選択します ②問い合わせ番号登録検索画面が表示されますので、届け先をチェックします。 送り状種類をチェックし、送り状種類を選択します。

■ 問い合わせ番号登録 保存(S) 戻る 受付日を指定してください -C 依頼主 G 届け先 ○ 全部 ○ 請求先  $C$  2011 年 04 月 ~ 10 月 ○ 氏名 ○ 住所 ○ 受付番号 。<br>配達希望日 摘要 ○ カナ │ ○ 電話番号 ○ 発送予定日<mark>○ ○ 送り状種類 │</mark>  $\epsilon$  2012/09/01  $\blacktriangledown$   $\sim$  2012/10/10  $\blacktriangledown$  | ヤマト新伝票(4,5)<br>ヤマト伝票松戸梨版2<br>|佐川伝票4<br>|クロネコB2<br>|持ち帰り □ ← 商品分類 │ ○ 商品 厂 問い合わせ番号取込 検索 登録済みを検索

③「検索」をクリックすると、該当データが表示されます。 ④連続印字した 1 枚目に印刷した送り状の問い合わせ番号を入力し、Enter キーを押します。 ⑤確認画面が表示されますので、「はい」を選択します。

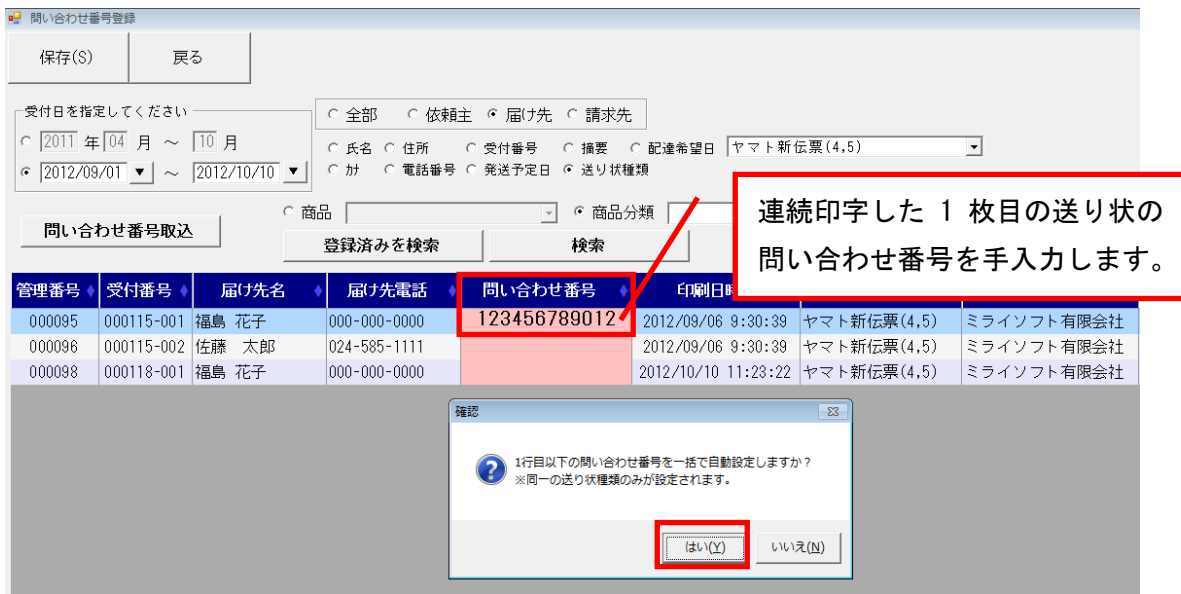

⑥2 枚目以降の問い合わせ番号が自動表示されます。

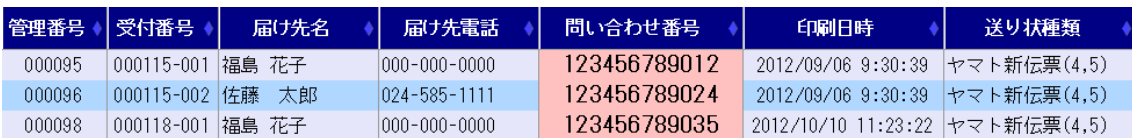